## 操作範例:自動文字

步驟一:選取功能列表「繪圖-文字」出現文字輸入對話方塊,也可以直接單擊

繪圖工具列上的「文字」按鈕<sup>68</sup>。

步驟二:隨意輸入文字,單擊「確定」按鈕。

步驟三:選取文字的屬性頁。勾選自動文字功能,出現自動文字設定頁。

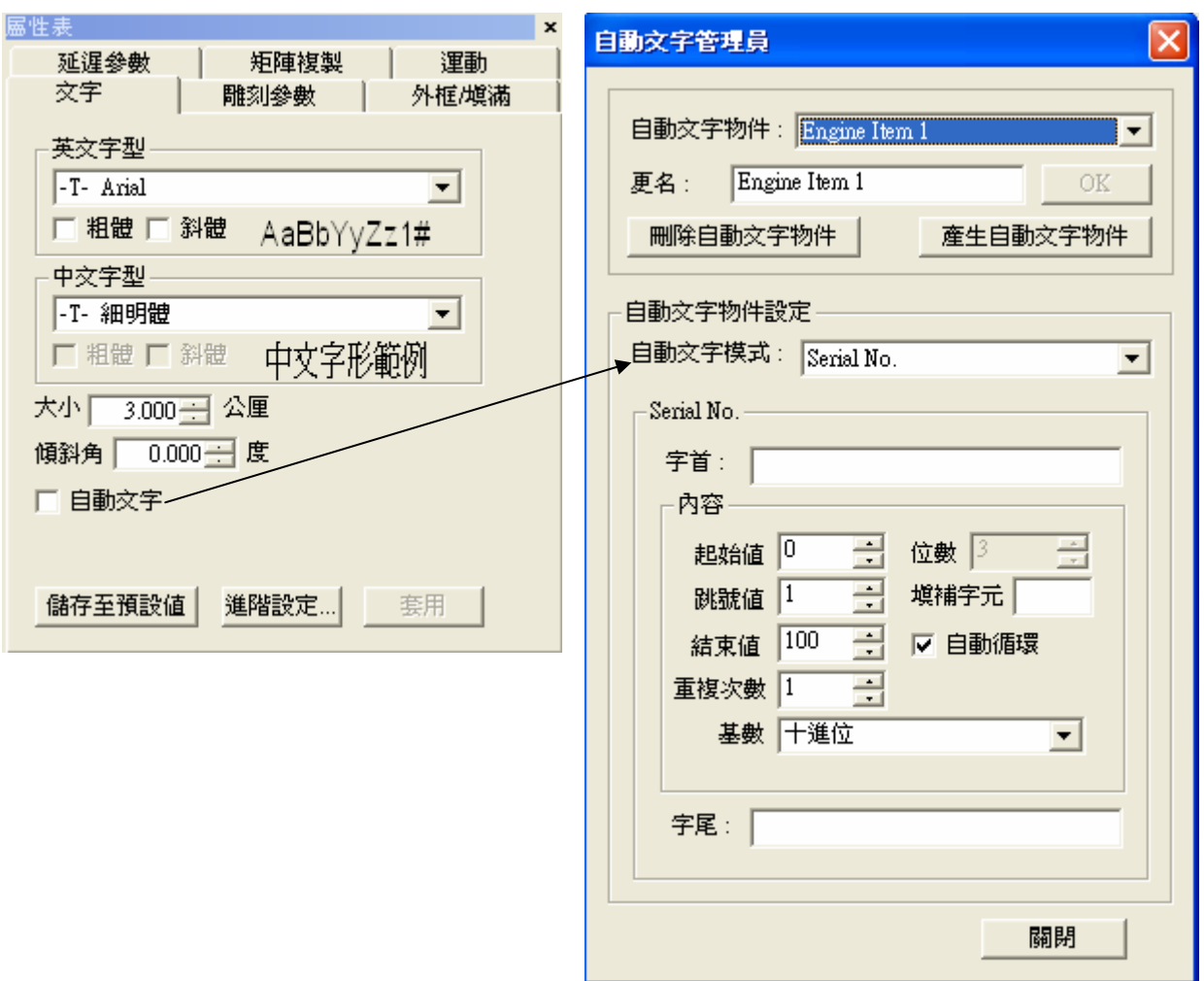

步驟四:選取流水號,起始值為0、跳號值為1、結束值為100,進位設為十六進 位(大寫)。(自動文字模式及其值,依使用者需求自訂。),單擊「關閉」-「套用」, 該文字內容則按照其設定變更,如下圖。

原輸入字串 有时文字字串

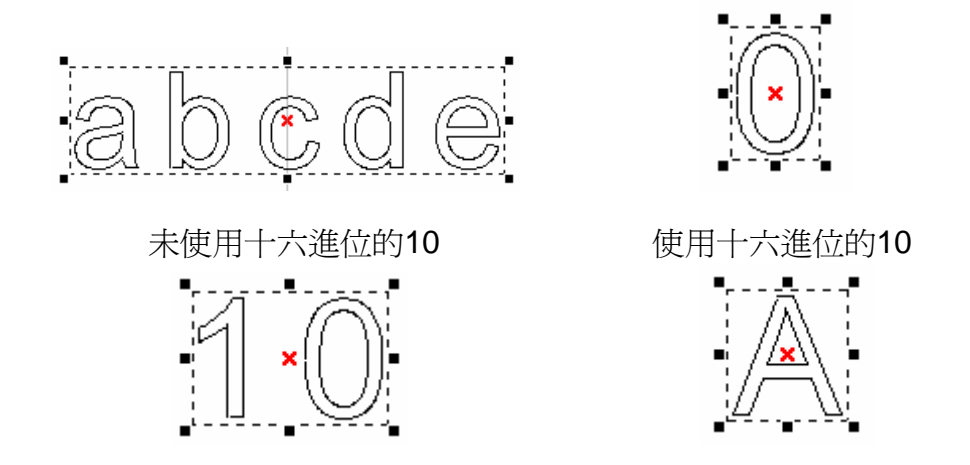

步驟五:編輯物件的屬性。在屬性頁設定:

(1) 外框/填滿頁:設定物件的外框色及填滿的顏色及方式。

(2) 單擊「置中」,將物件移動至工作範圍中心。單擊滑鼠右鍵「矩陣 複製」會出現矩陣複製設定的對話方塊。

(3) 如設定為圓形複製模式,圓心半徑10,物件總數8,勾選平均分佈、 物件旋轉及自動化文字循序化,單擊「套用」。文字物件內容變更,如 下圖。

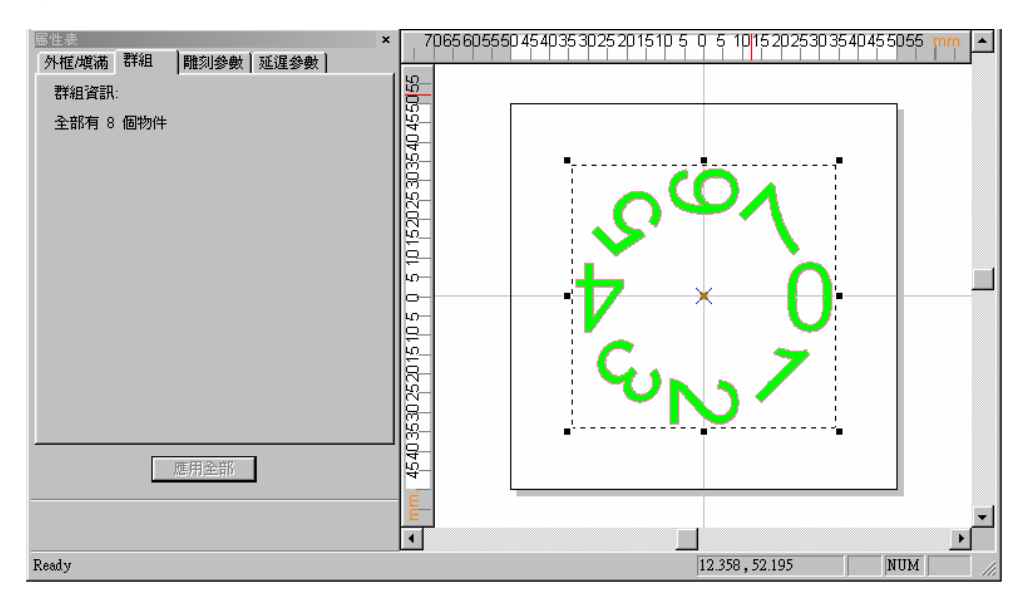

(4) 設定雕刻參數:

設定雕刻次數為2次加工,將每次加工的參數從物件參數表中載入不同 的值。

(5) 單擊「執行-雕刻」,出現執行雕刻對話方塊。執行雕刻自動文字時, 會顯示每個自動文字的狀態。如下圖:

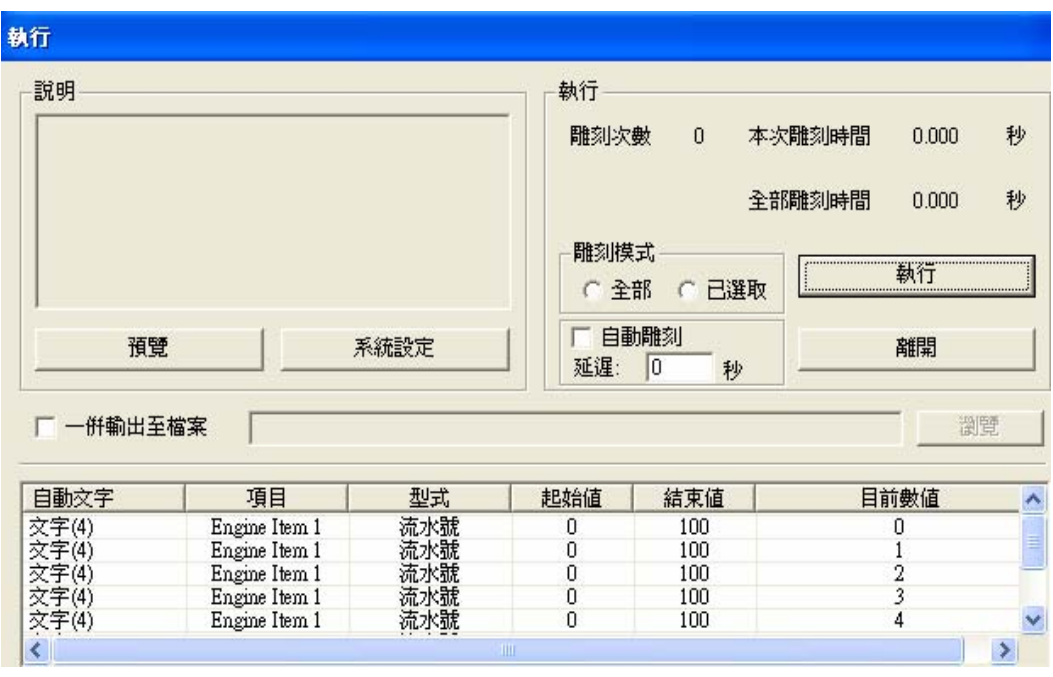